We are so glad you are interested in submitting an abstract for the APNA Annual Conference! To help you get going, here is a walkthrough to help you use this site to submit your abstract.

Start at **[www.apna.org/CallforAbstracts](http://www.apna.org/CallforAbstracts)**. Once you have reviewed the information there, click the Submit Abstract button. This will take you to the **APNA Submission Site**.

*New this year:* To log in, click the register button. This will direct you to a page to complete your login profile and contact information. After completing the page and clicking submit, you will receive an email confirmation fro[m inform@apna.org.](mailto:inform@apna.org) You will use this email to log in to your account and submit an abstract. **You will need to register even if you have submitted an abstract before.**

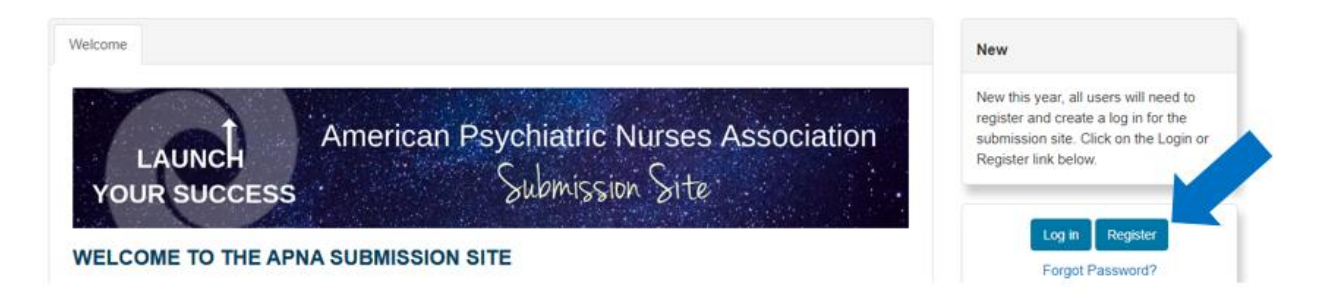

The **My Applications** screen is where you will begin your abstract submission. Here, you can see a list of your drafted and submitted applications and abstracts. To start your abstract for the APNA Annual Conference, click the drop down menu and select **APNA Annual Conference Call for Abstracts**. Then click the blue **Create** button.

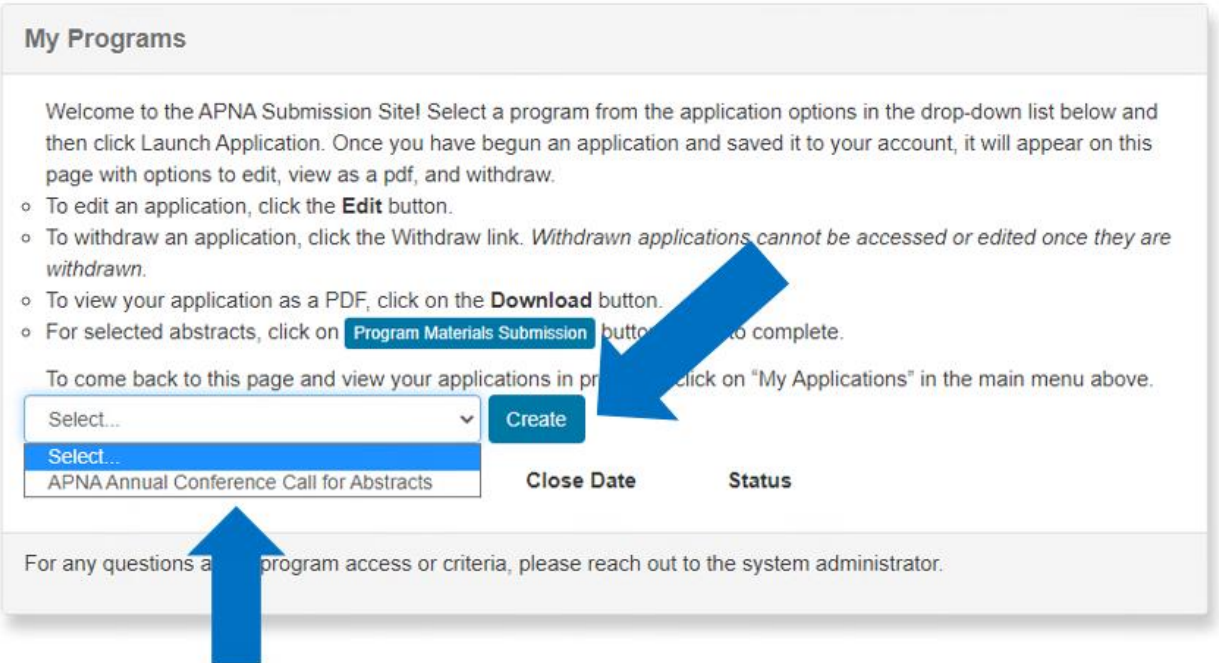

The first page of your abstract submission will include basic information about the abstract, including links to resources, key dates, and more. If you scroll down to the abstract fields, you will see that your contact information has automatically filled in to reflect you as the **primary presenter**.

*Please note:* If you are not the primary presenter on this abstract, please do not submit it through your account. The primary presenter will need to log in to their account on launch.apna.org and submit the abstract.

Scroll through your contact information to confirm that it is all correct.

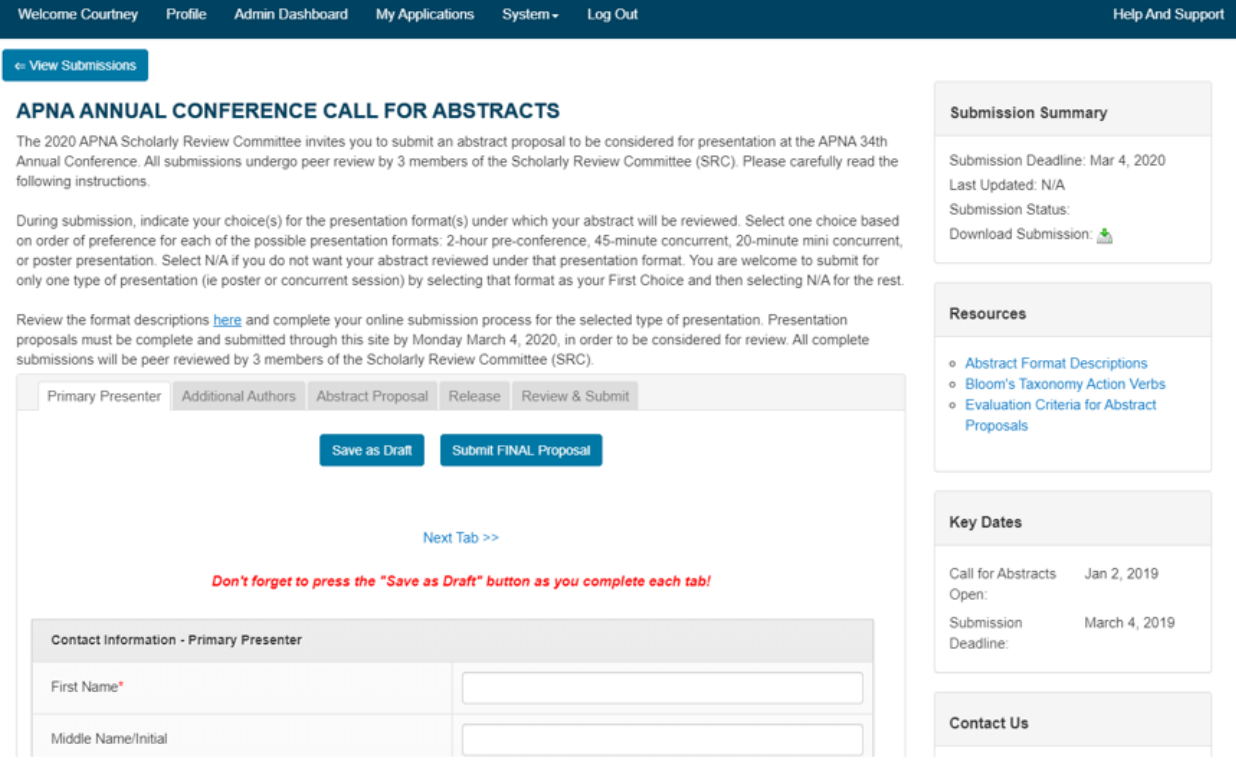

Then, enter your **qualifications** for presenting on your proposed topic in the box, complete the **disclosure information**, and type your full name. If you have off-label use or **conflicts of interest** to disclose, a box will appear where you can provide more information. Please complete it before typing your full name and clicking **SAVE AS DRAFT**.

## Disclosure Statement: Conflict of Interest, Commercial Support, Off-label Use

Each individual who is in a position to control the content of an education activity must disclose all relevant relationships with any entity in a position to benefit financially from the success of the NCPD activity. Examples of relevant relationships include (but are not limited to) those relationships in which the individual benefits by receiving a salary, royalty, intellectual property rights, consulting fee, honoraria, ownership interest (e.g., stocks, stock options, or other ownership interest, excluding, diversified mutual funds, or other financial benefit). Relevant relationships can also include "contracted research" where the institution receives a grant and manages the grant funds and the individual is the principal or a named investigator on the grant. Financial benefits are usually associated with the roles such as employment, management position, independent contractor including contracted research), consulting, speaking, teaching, membership on advisory committees or review panels, board membership, and other activities from which remuneration is received. APNA/ANCC consider relationships of the individual involved in the continuing nursing education activity to include financial relationship of the individual's spouse/partner. Relevant relationships must be disclosed to the learners during the time when the relationship is in effect and for 12 months afterward. APNA is responsible for all disclosed information being shared with the participants/learners on programs handouts, advertising and/or through electronic media.

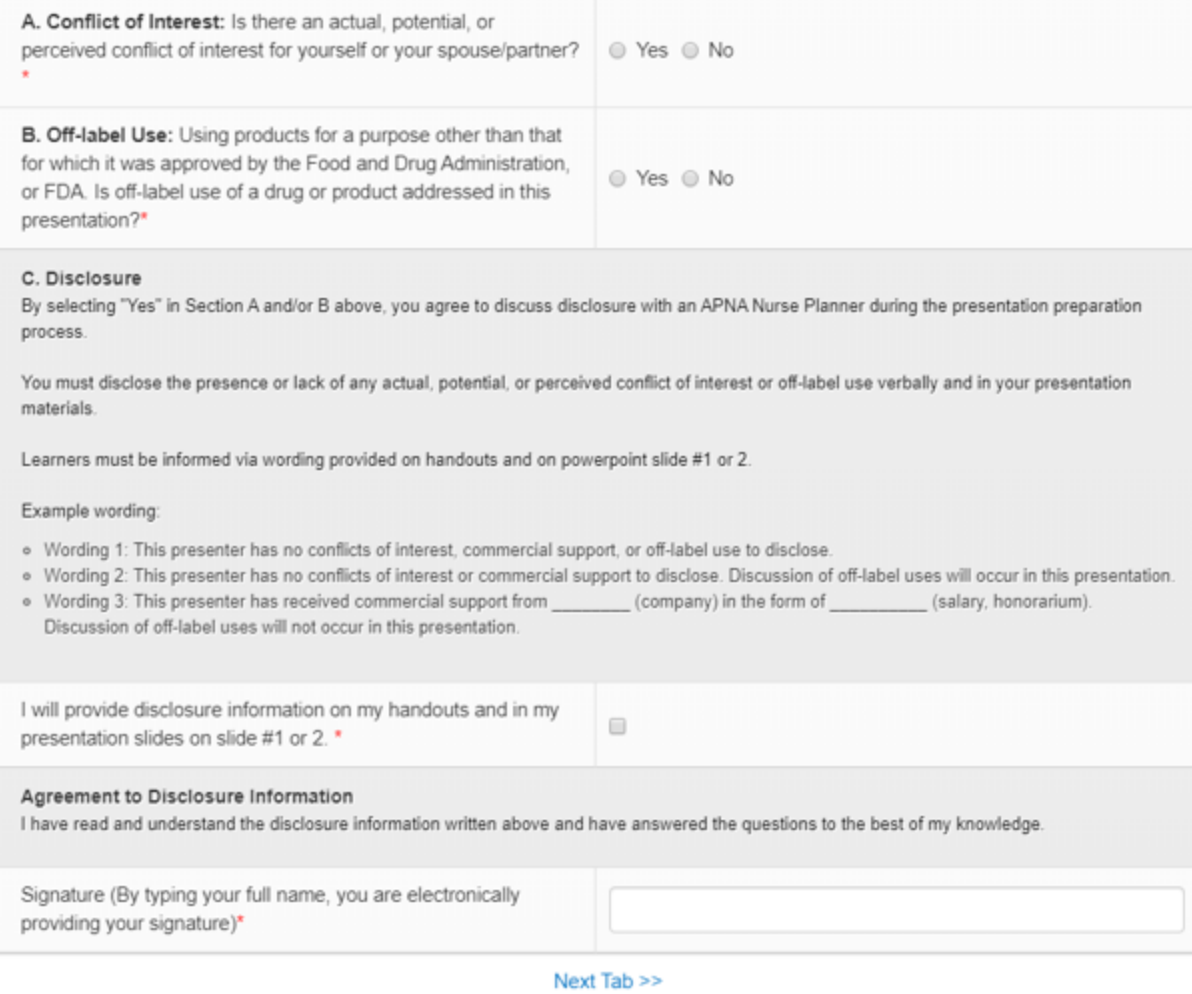

Save as Draft **Submit FINAL Proposal** 

*A quick note about saving:* We recommend clicking **SAVE AS DRAFT** as often as possible to make sure that your progress is saved. When you click save, you will be taken to the top of the most recently completed tab and the message below will display. Click close, then next tab to continue, or click a tab at the top of the screen. Once you click **SAVE AS DRAFT**, you can always go into the **MY PROGRAMS** to see your saved drafts and continue working.

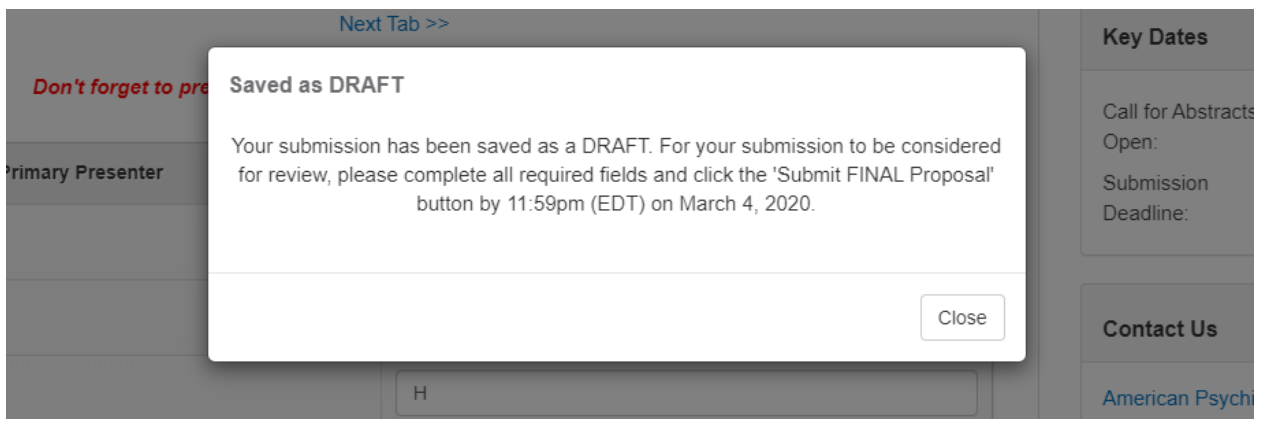

Next, click the **Additional Authors** tab, where you will list the information for any other authors and presenters for your abstract. For example, if you have one additional author who is not coming to the conference and one copresenter, you would select 2 from the drop down. The author not coming to the conference is an **Author, Not Presenting**. The copresenter is a **Presenting Author**. If you are presenting alone and are the only author, you would select zero.

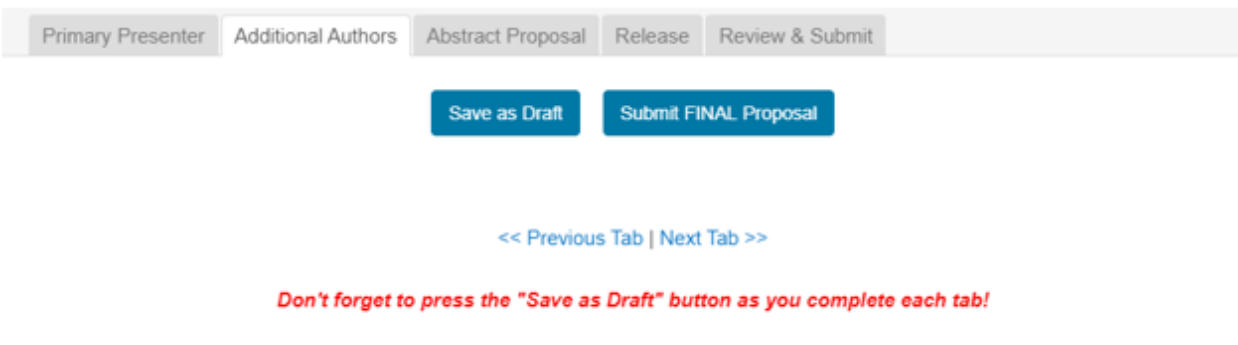

Presenting Author: This person is required to register and attend the conference as an additional presenter. For podium presentations, this person will be listed in the conference materials (registration brochure, website, abstract, presenter listing in program) as a presenter for the session. For poster presentations, this person will be listed as a presenter for the poster in the onsite conference program book and included in the full abstract in the Online Poster Gallery.

Author, Not Presenting: For both podium and poster presentations, this person will be listed with the full abstract online, but will not be listed in printed conference materials.

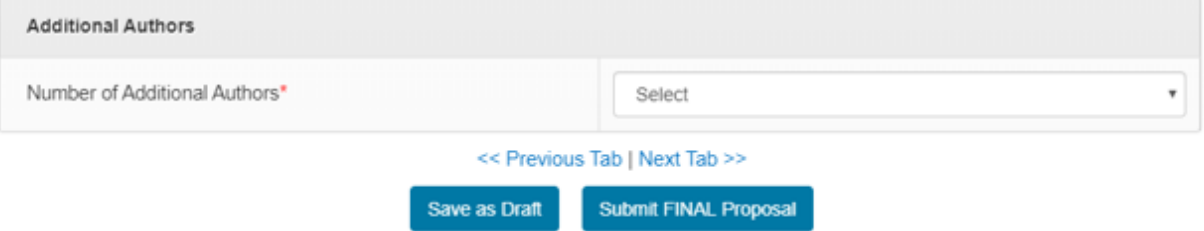

Enter the information for your additional authors, including their disclosure, then click **SAVE AS DRAFT**

at the bottom of the screen and progress to the next tab.

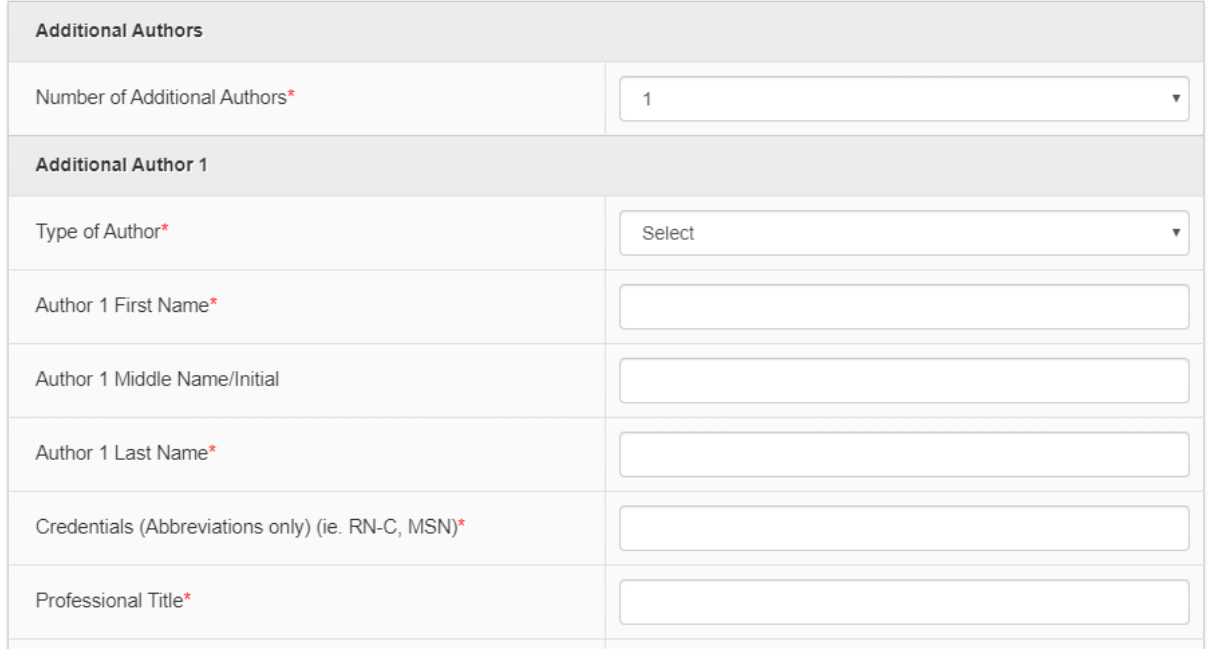

Here you will enter the information about your presentation, including **title**, **topic**, **category**, and **target audience**.

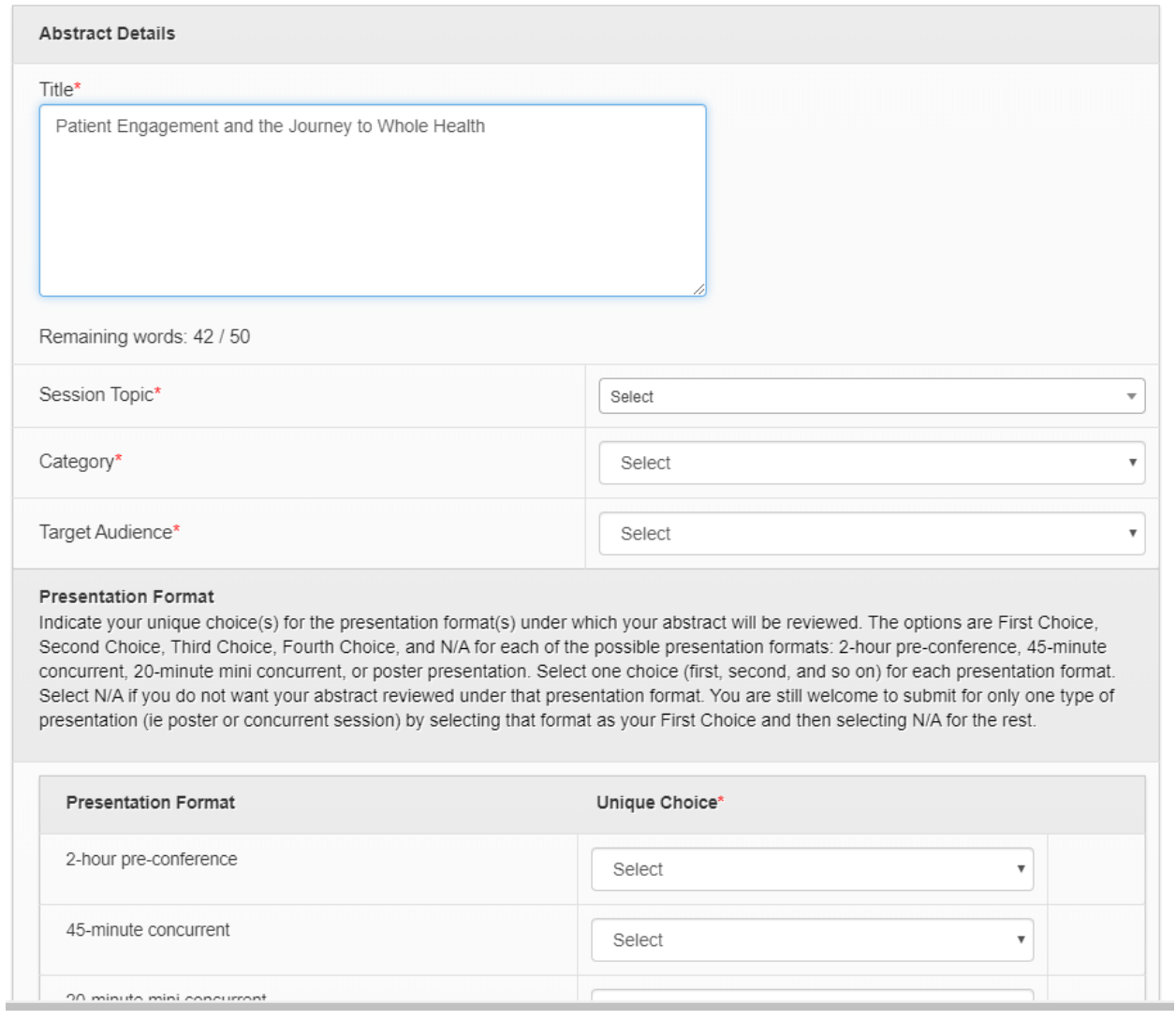

The **Category** selection will determine which type of abstract you are submitting. The appropriate fields for your type of abstract will appear below the presentation format section when you make your category selection. The categories are **Administration**, **Education**, **Practice**, and **Research**.

The **Presentation Format** section refers to how you want to present your information: as a 2 hour preconference session, 45 minute concurrent session, 20-minute concurrent session, or poster presentation. You will need to choose which of these formats best suits your information and give it a ranking as your First, Second, Third, or Fourth Choice. If you only want to be considered for one format (for example, poster), give that format First Choice and select N/A for the rest.

Depending on your choices, you may be asked to provide additional information. For example, if your first choice is 2 hour pre-conference, you will be asked to provide justification for the longer time slot. If you are presenting a poster, you will need to indicate if your poster is medical education supported.

## **Presentation Format**

Indicate your unique choice(s) for the presentation format(s) under which your abstract will be reviewed. The options are First Choice, Second Choice, Third Choice, Fourth Choice, and N/A for each of the possible presentation formats: 2-hour pre-conference, 45minute concurrent, 20-minute mini concurrent, or poster presentation. Select one choice (first, second, and so on) for each presentation format. Select N/A if you do not want your abstract reviewed under that presentation format. You are still welcome to submit for only one type of presentation (ie poster or concurrent session) by selecting that format as your First Choice and then selecting N/A for the rest.

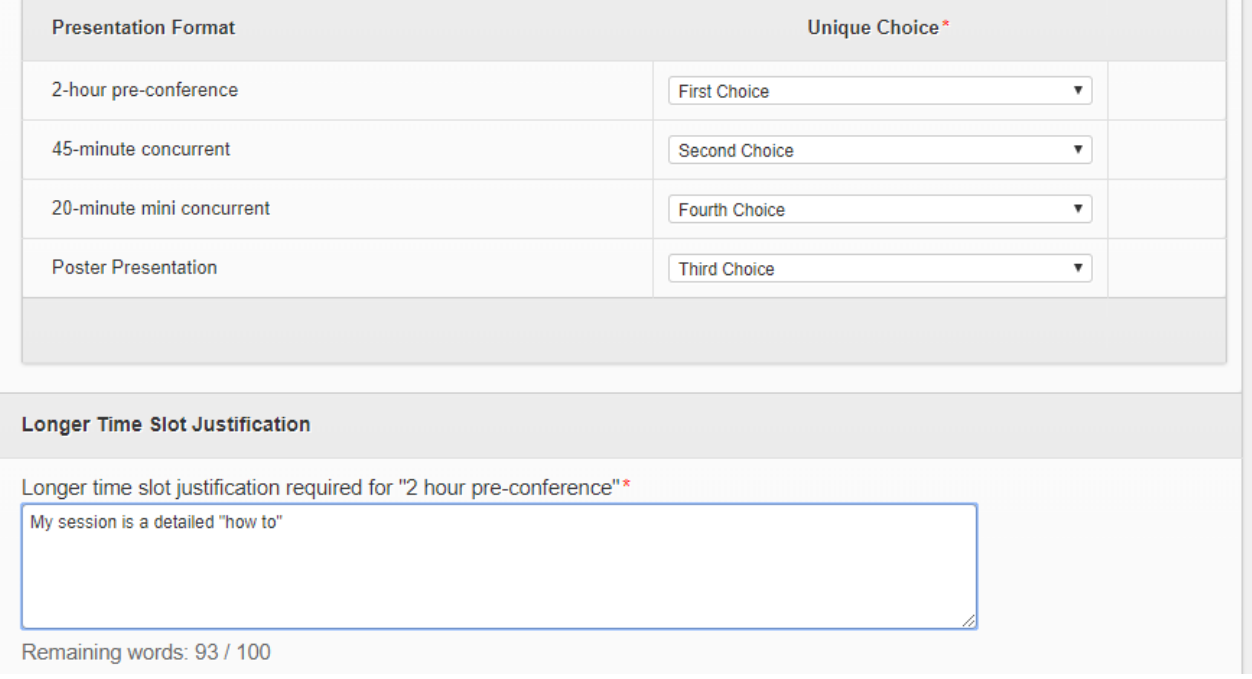

Scroll further and add information about your abstract. Enter information for **each of the 6 categories** for your abstract.

If you are submitting an **Administration**, **Education**, or **Practice** abstract, you will provide information about your abstract's:

- Purpose
- Summary of evidence / Summary of evidence guiding the practice change
- Description of practice or protocol
- Validation of Evidence / Method of Evaluation
- Relevance to PMH Nursing / Results
- Future implications

For a **Research** abstract, you will provide information about your abstract's:

• Problem Statement

- Theoretical framework
- Methods and Design
- Results
- Implications for psychiatric-mental health nursing practice
- Implications for future research

You have **250 words total** to address each of these areas for any type of abstract. You'll notice as you type that the **word count** beneath each box will update.

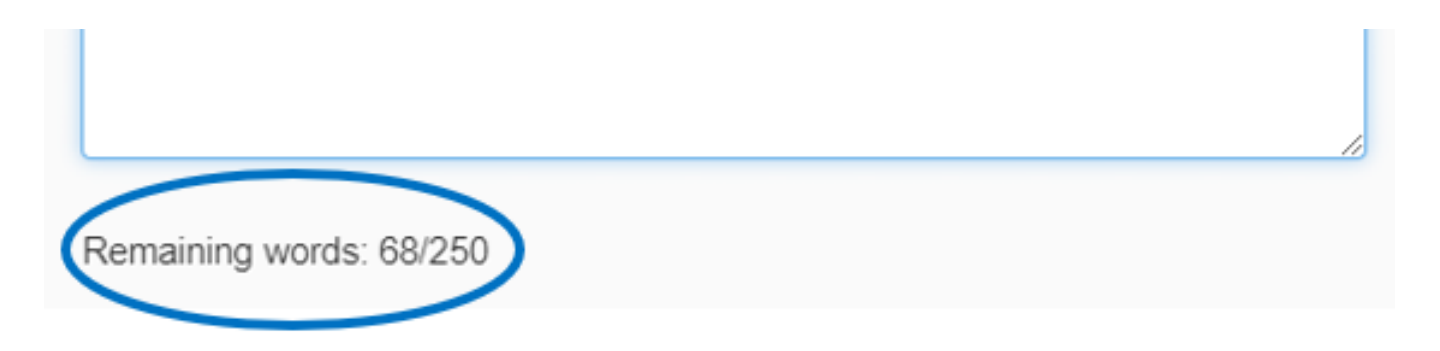

Once you hit the 250 word limit for your abstract, a window will pop up letting you know that you cannot add anything else until you edit your previously written text. Remember, this word limit reflects the cumulative number of words in each section of your abstract.

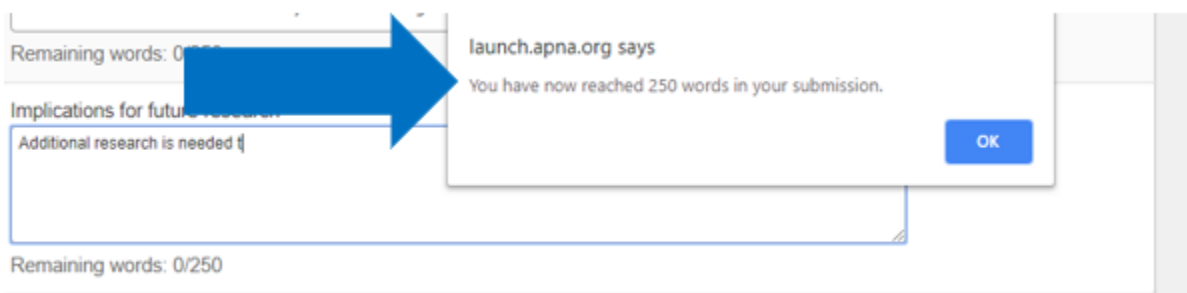

Enter your **presentation summary**, **learning outcome**, and **educational outline**. The presentation summary is what will be listed for your session description in the printed brochure and on the website, and will be used by conference registrants in determining what sessions they will attend. Note that there are also word limits for each of these sections.

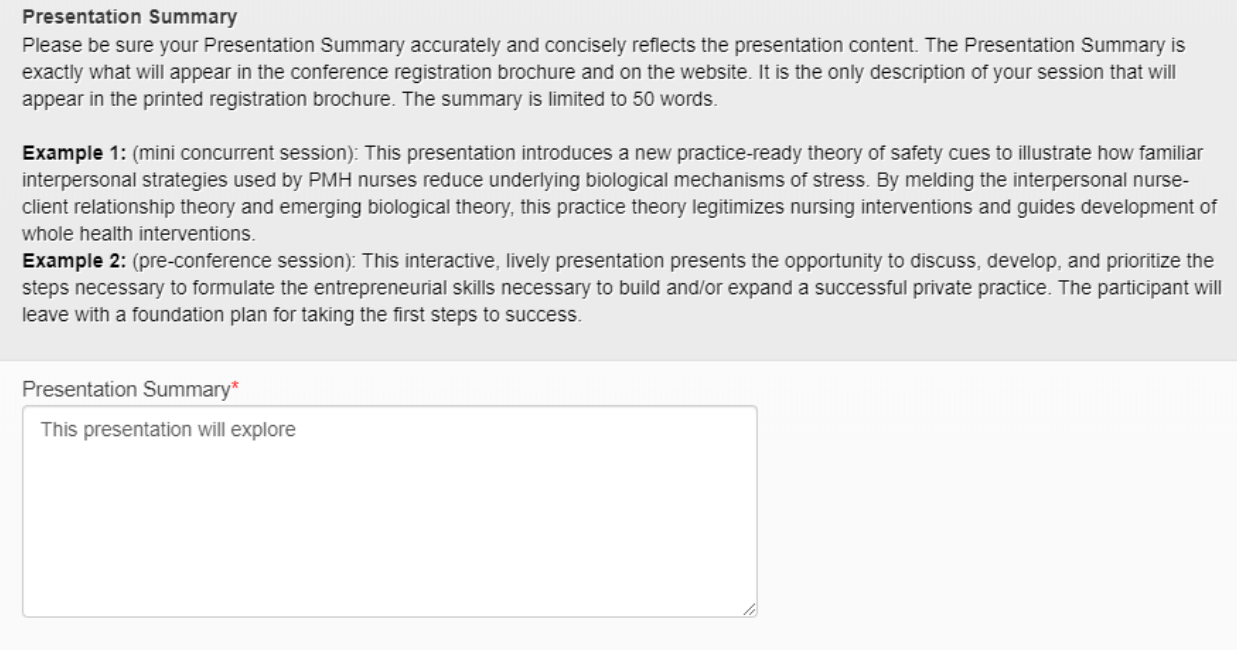

Remaining words: 46 / 50

Click **SAVE AS DRAFT** and then **Next Tab** to be taken to the release section.

In the **Release** tab, click an option in each section, then click **SAVE AS DRAFT** and **Next Tab**.

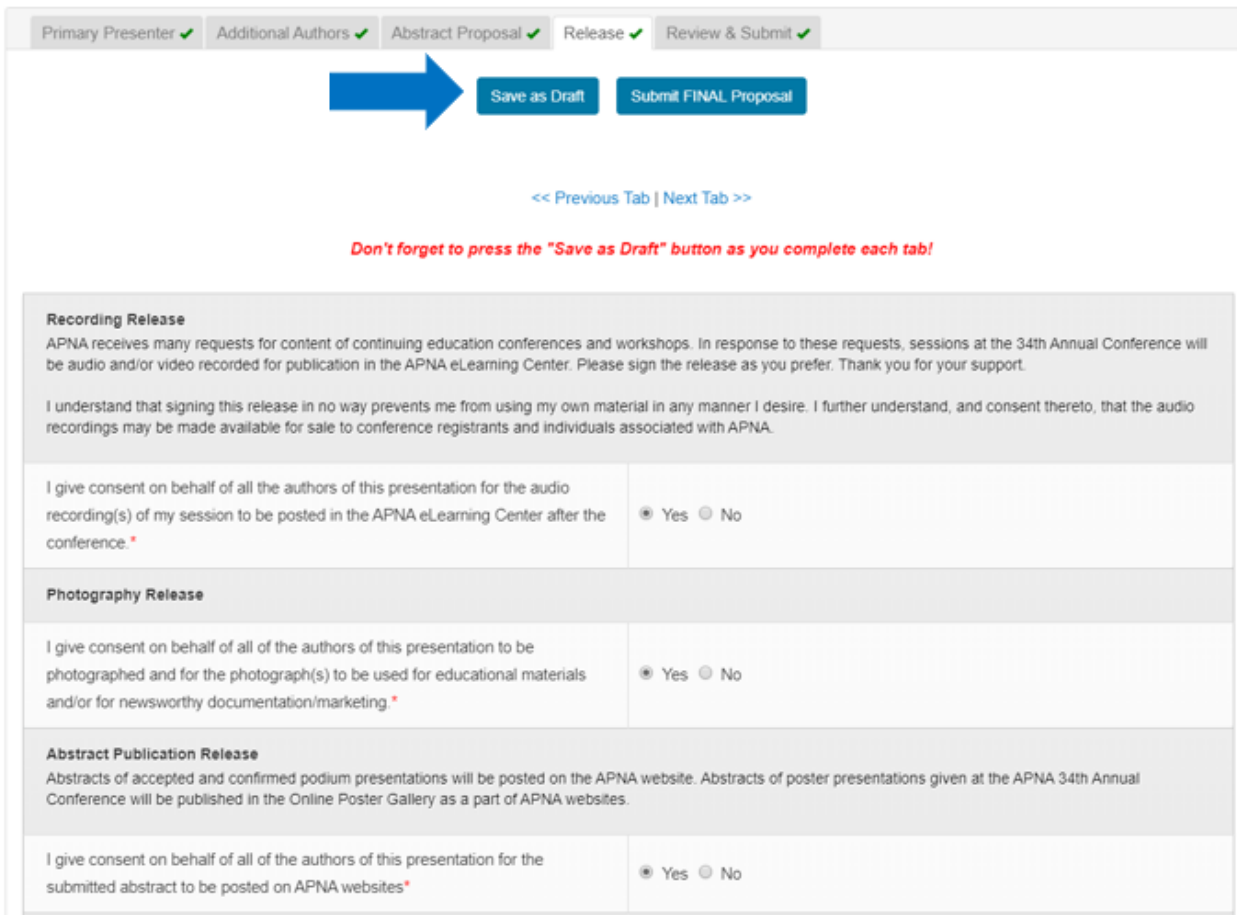

This is the final tab before your abstract is ready to submit. Read the **confirmation**, click the check box, then click **Submit FINAL Proposal**. If you aren't ready to submit yet, you can click save as draft.

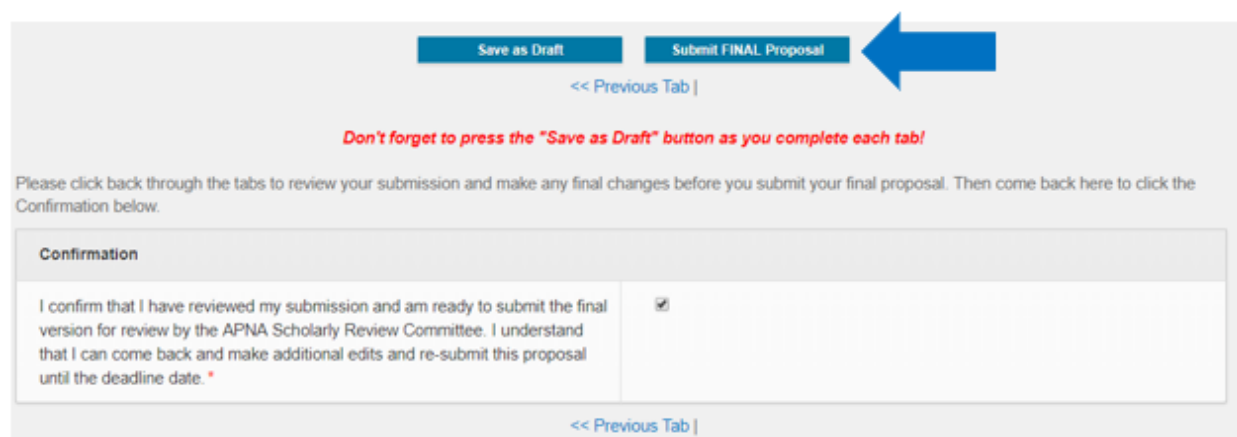

Once you click **Submit FINAL Proposal**, you may be taken to any pages where you have not completed all the required information. Update the required information, then click **Submit FINAL Proposal** again.

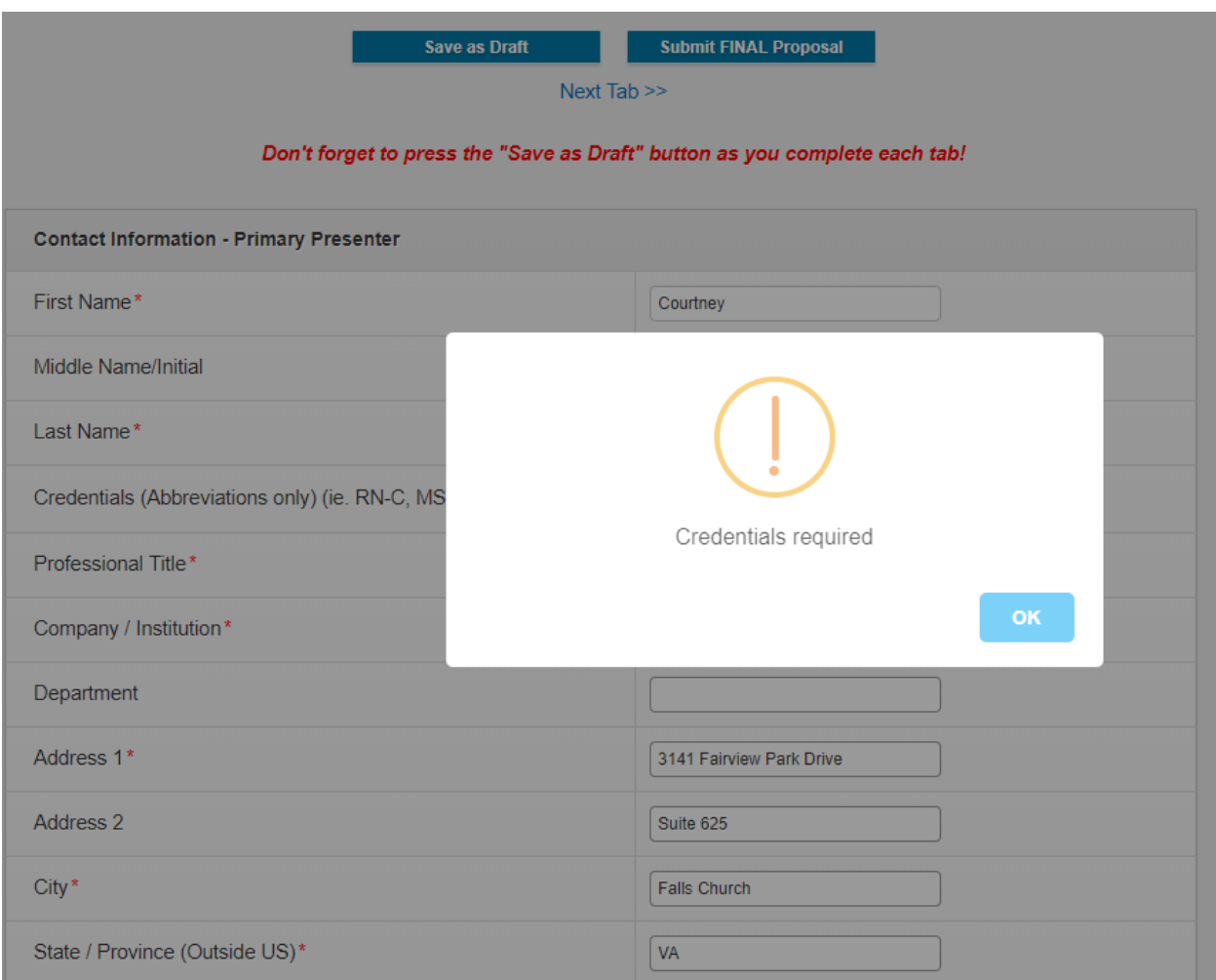

If you have completed all the necessary information, you will return to the **My Programs** screen where a message confirming your submission will display. You will also get a confirmation email that has information about your submission in it.

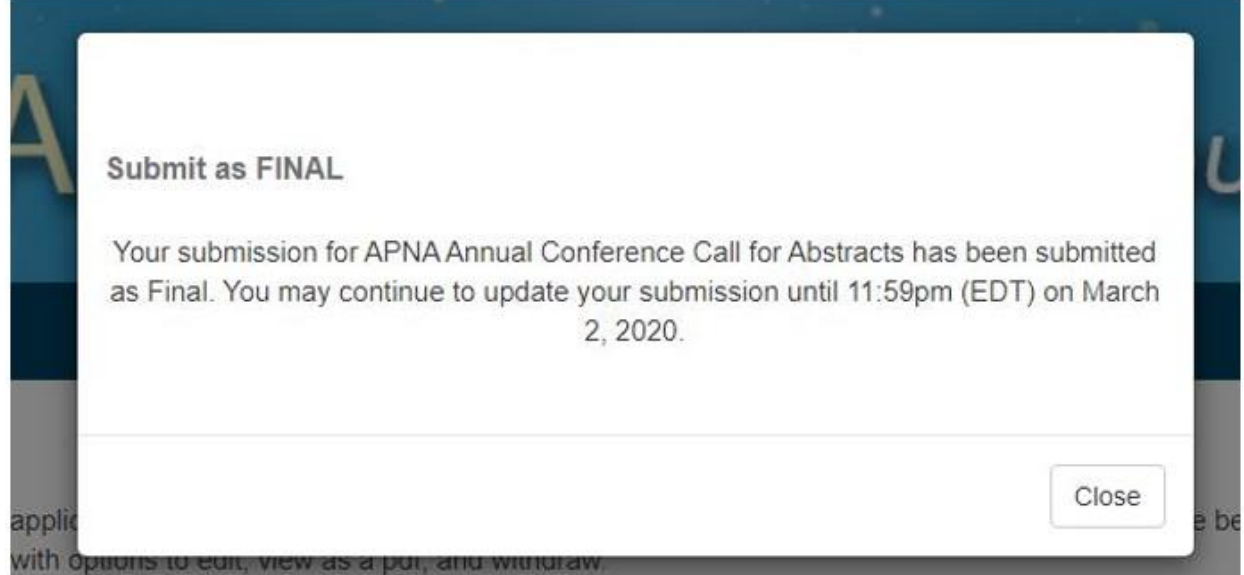

Need to make a change after submitting it? Not to worry. Simply go to **My Programs** and click **edit** next to your abstract. You will be able to make any necessary changes before the deadline.

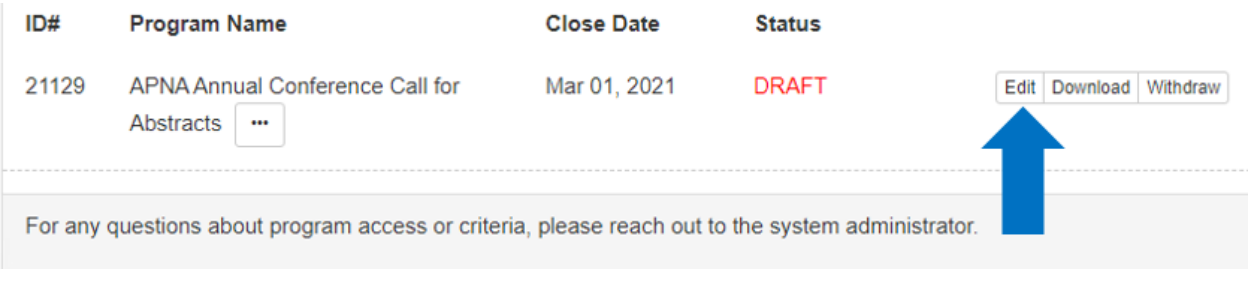

Need help or have questions? Contact us at 855-863-2762 or [inform@apna.org.](mailto:inform@apna.org)

*New this year:* All submitters must register a new account through the submission site. Even if you have submitted an abstract in the past, you will need a new account. This login will be different from the login you use for your APNA account.